# **Ghid de utilizare Lider de echipă**

iFlow

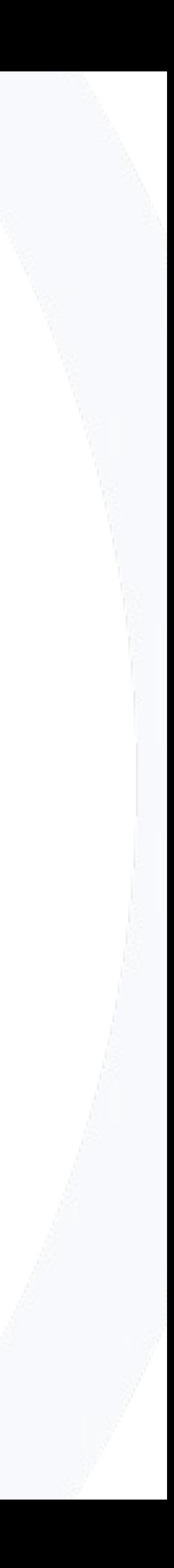

# **Cum te loghezi în iFlow**

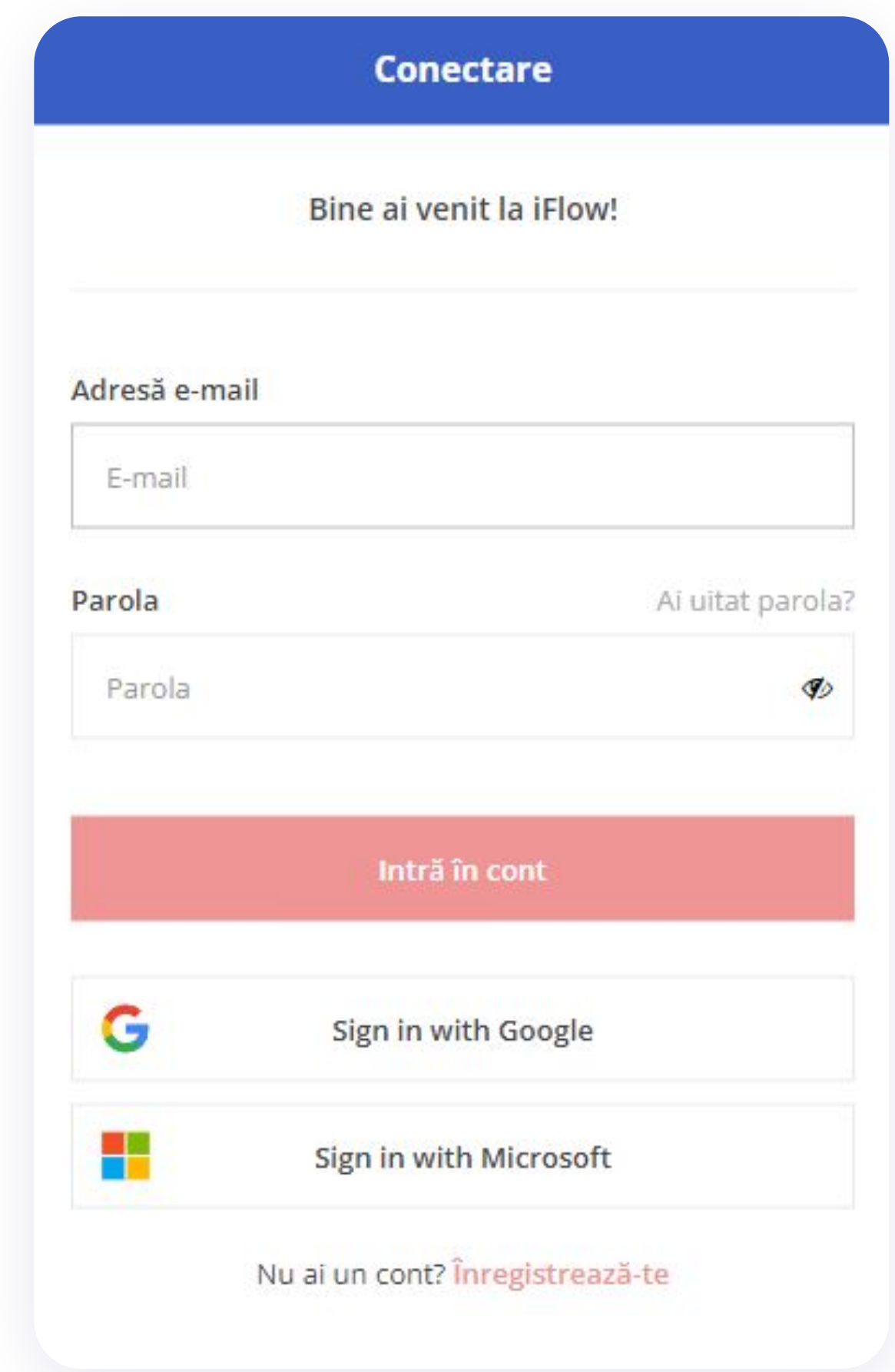

### **Aplicația iFlow poate fi utilizată de pe orice dispozitiv cu conexiune la internet.**

Pentru a te loga, urmează pașii de mai jos:

- Accesează site-ul **www.iflow.ro**
- Click pe butonul **Intră în cont**
- Completează adresa de e-mail și parola
- primită de la Admin-ul contului
- Apasă butonul **Intră în cont**

\*De asemenea, te poți loga în aplicație cu contul tău

#### **Google** sau **Microsoft**

\*Pentru a recupera parola uitată, click pe **Ai uitat parola?**

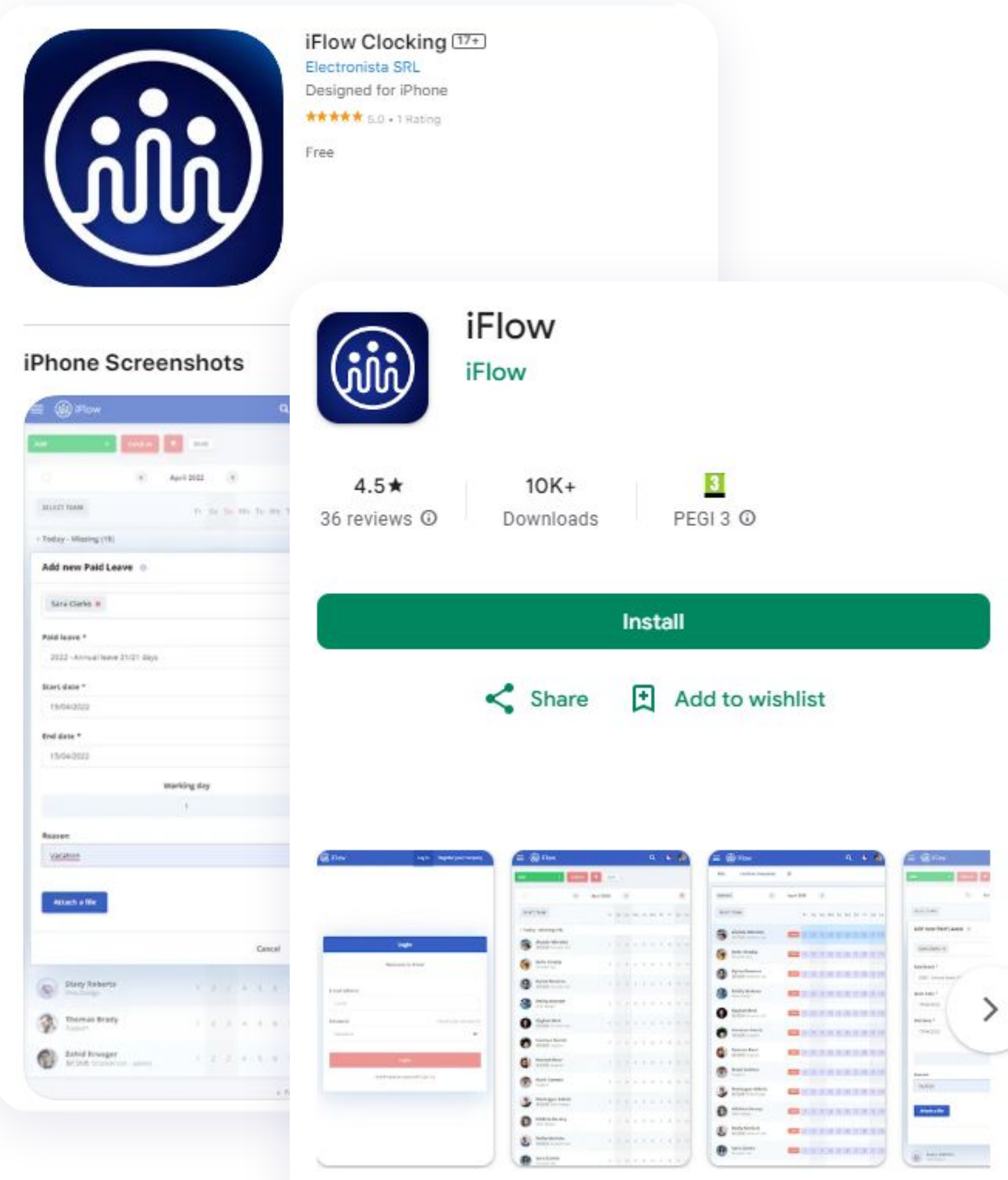

#### About this app

iFlow Work Hours and Attendance Tracker

# **Cum descarci aplicația iFlow**

Aplicația iFlow poate fi descărcată pentru următoarele versiuni:

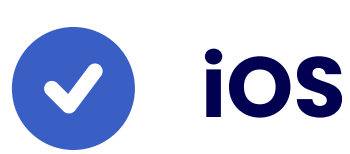

[iFlow pentru iOS din App Store](https://apps.apple.com/us/app/iflow-clocking/id6443467106)

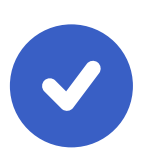

 $\rightarrow$ 

#### **Android**

[iFlow pentru android din Google Play](https://play.google.com/store/apps/details?id=ro.iflow&pli=1)

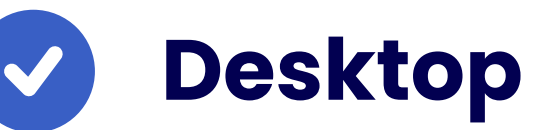

[iFlow pentru desktop](https://iflow.ro/download/iflow-setup.exe)

# **Cum îți schimbi parola**

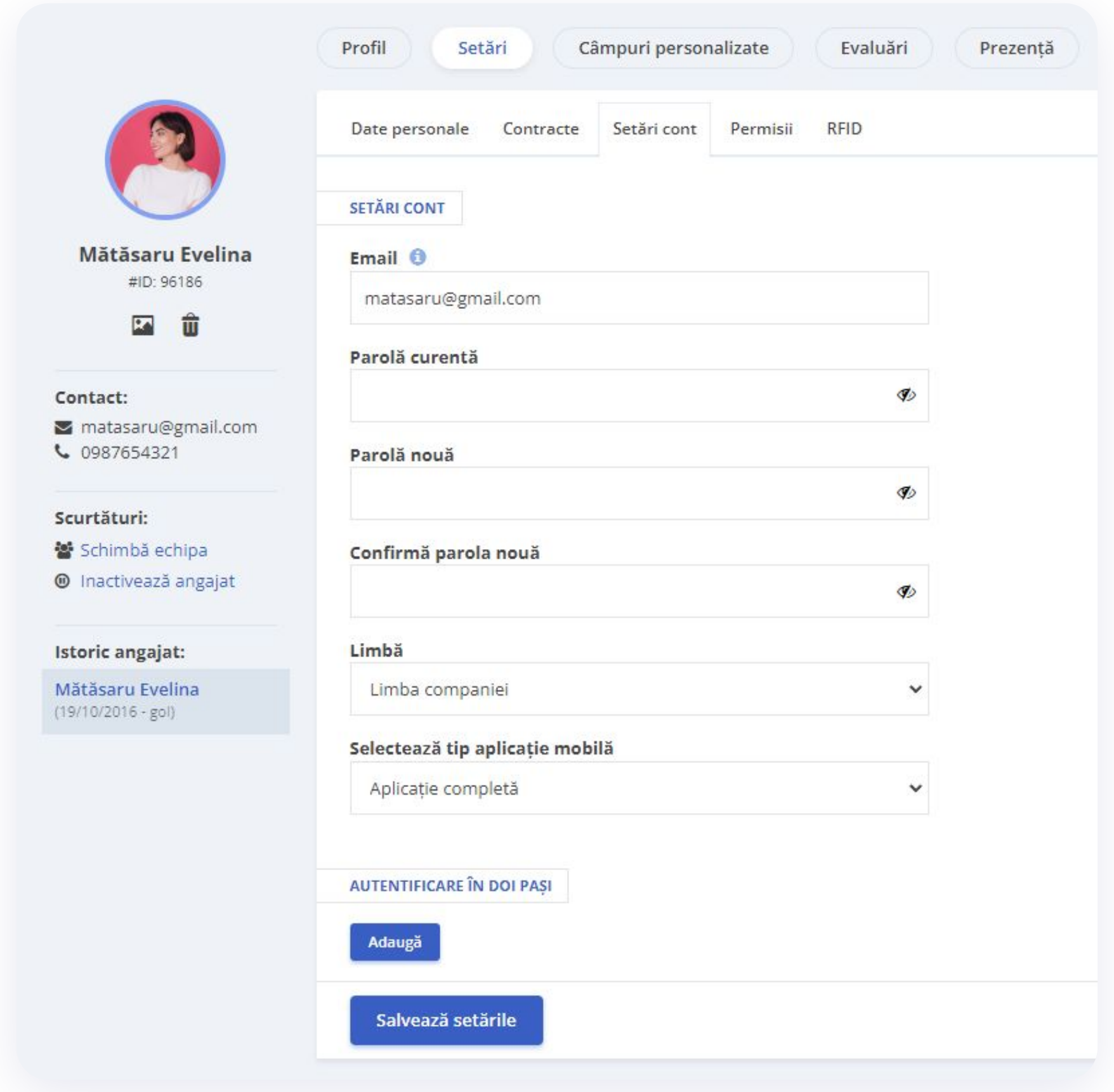

### **După ce te-ai logat pentru prima dată în cont, cu siguranță o să dorești să schimbi parola.**

- Accesează **Profilul Personal**
- Click pe **Setări**
- Apoi click pe tab-ul **Setări cont**
- Introdu parola curentă și cea nouă
- Parola nouă trebuie să conțină minim 8 caractere, din care: minim o literă, o cifră și un simbol
- Apoi click pe butonul **Salvează setările**

# **Cum te pontezi**

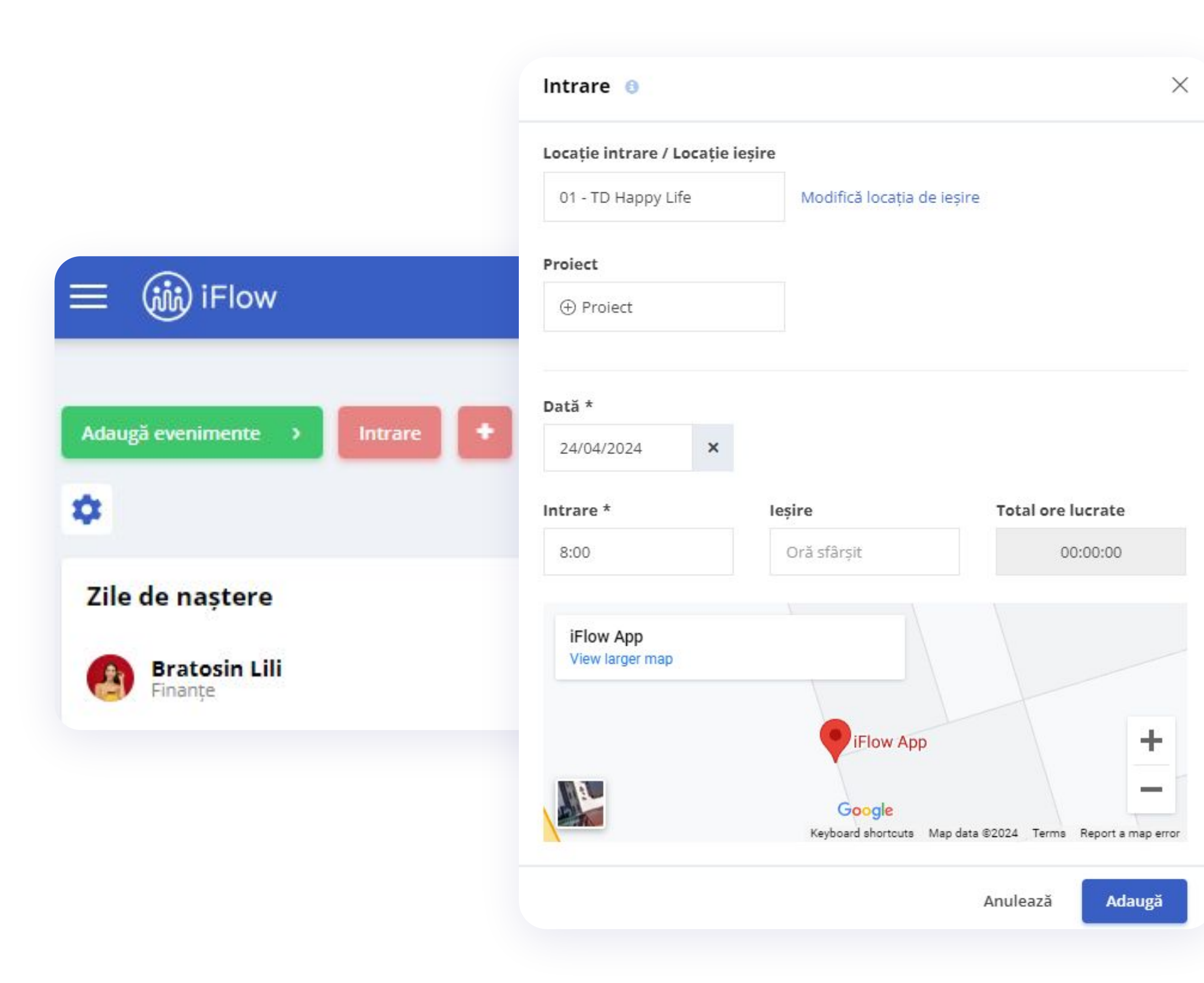

### **După ce te-ai logat în cont, prima pagină care se va deschide este Panoul General.**

- Click pe butonul **Intrare**
- Permite aplicației iFlow să-ți preia localizarea GPS
- Alege locația (dacă este cazul) și proiectul/sarcina/task-ul (dacă este cazul)
- Apasă butonul **Adaugă**

La finalul programului de lucru la locația respectivă sau pentru ziua respectivă, apasă butonul **Ieșire** și **Adaugă**.

# **Cum pontezi alți angajați**

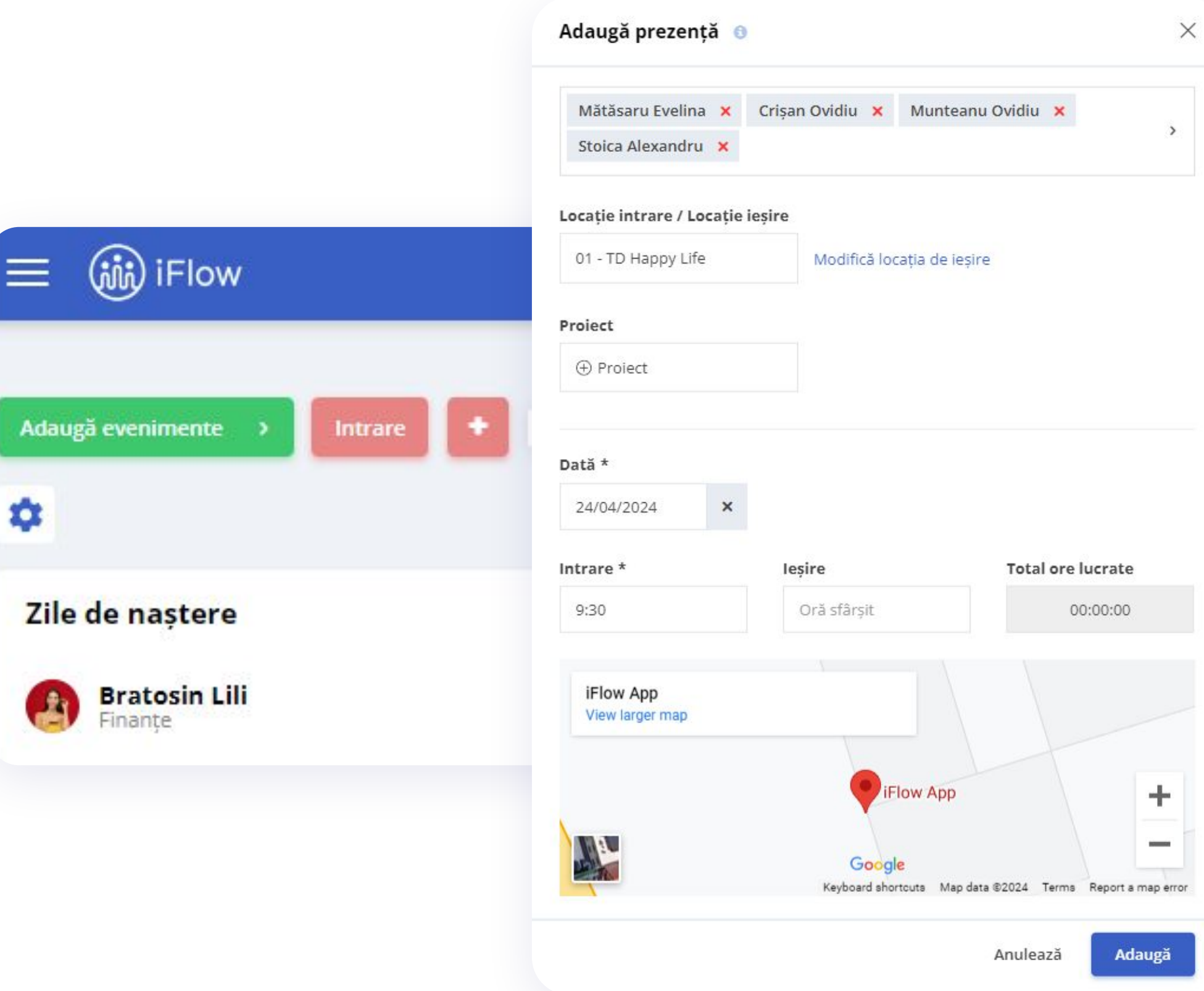

- De pe **Panoul General**
- Click pe simbolul **+ Adaugă prezență** sau  **Închide prezența**
- Selectează angajații
- Alege locația (dacă ți se cere să faci asta din partea Admin-ului)
- Alege proiectul
- Click pe **Adaugă intrare** sau **Adaugă ieșire**

\*Când adaugi prezența reală pentru mai mulți angajați simultan, se va înregistra aceeași locație, dată și oră pentru toți angajații selectați.

# **Cum verifici prezența angajaților**

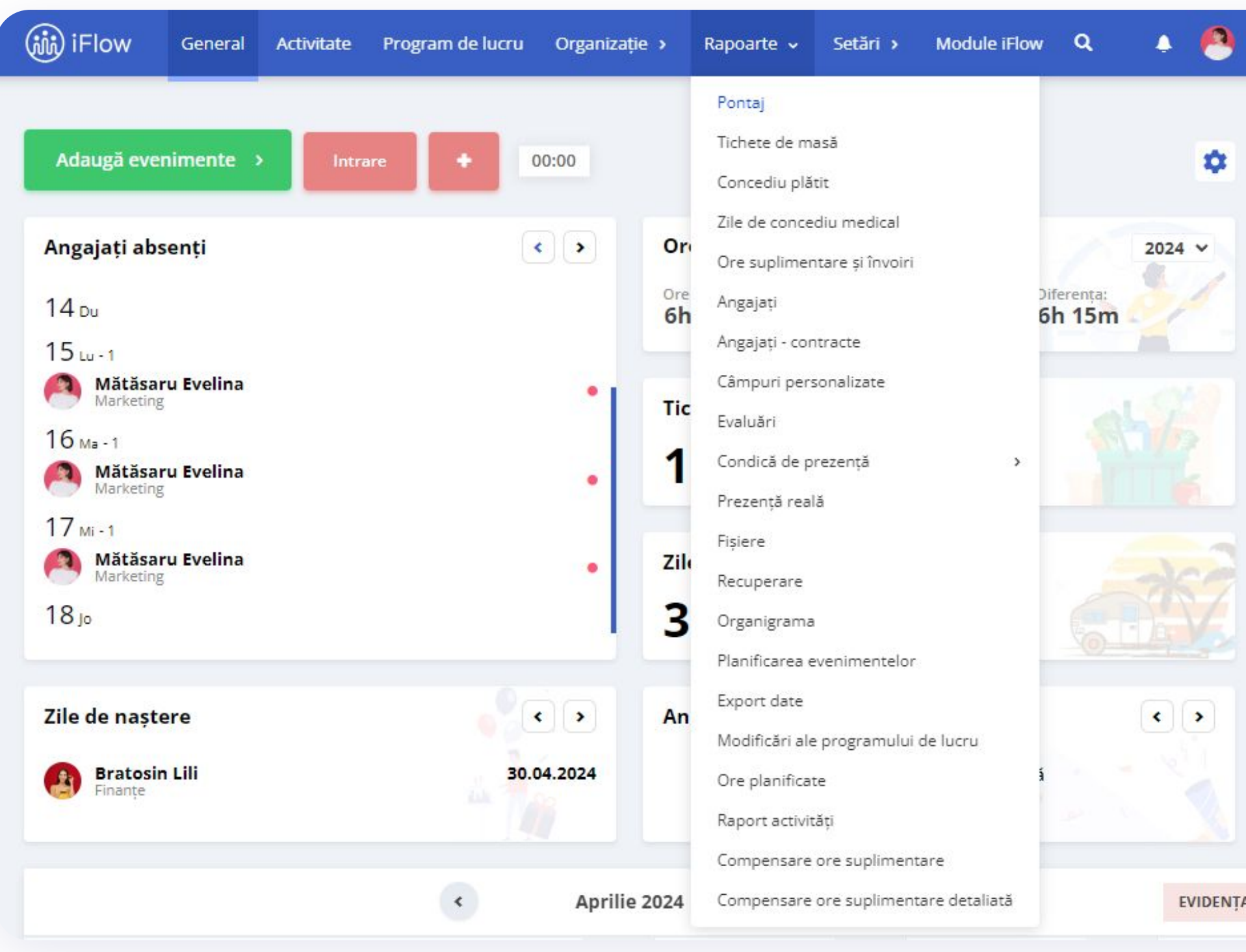

### **Prezența angajaților poate fi verificată cu ajutorul mai multor rapoarte din aplicație. Acestea sunt:**

- Pontaj
- Condica de prezență
- Condica de prezență detaliată
- Condica de prezență reală
- Condica de prezență reală detaliată
- Raport activități

Pentru a accesa aceste evidențe, click pe **Rapoarte** din meniul principal.

# **Cum verifici prezența din profilul angajatului**

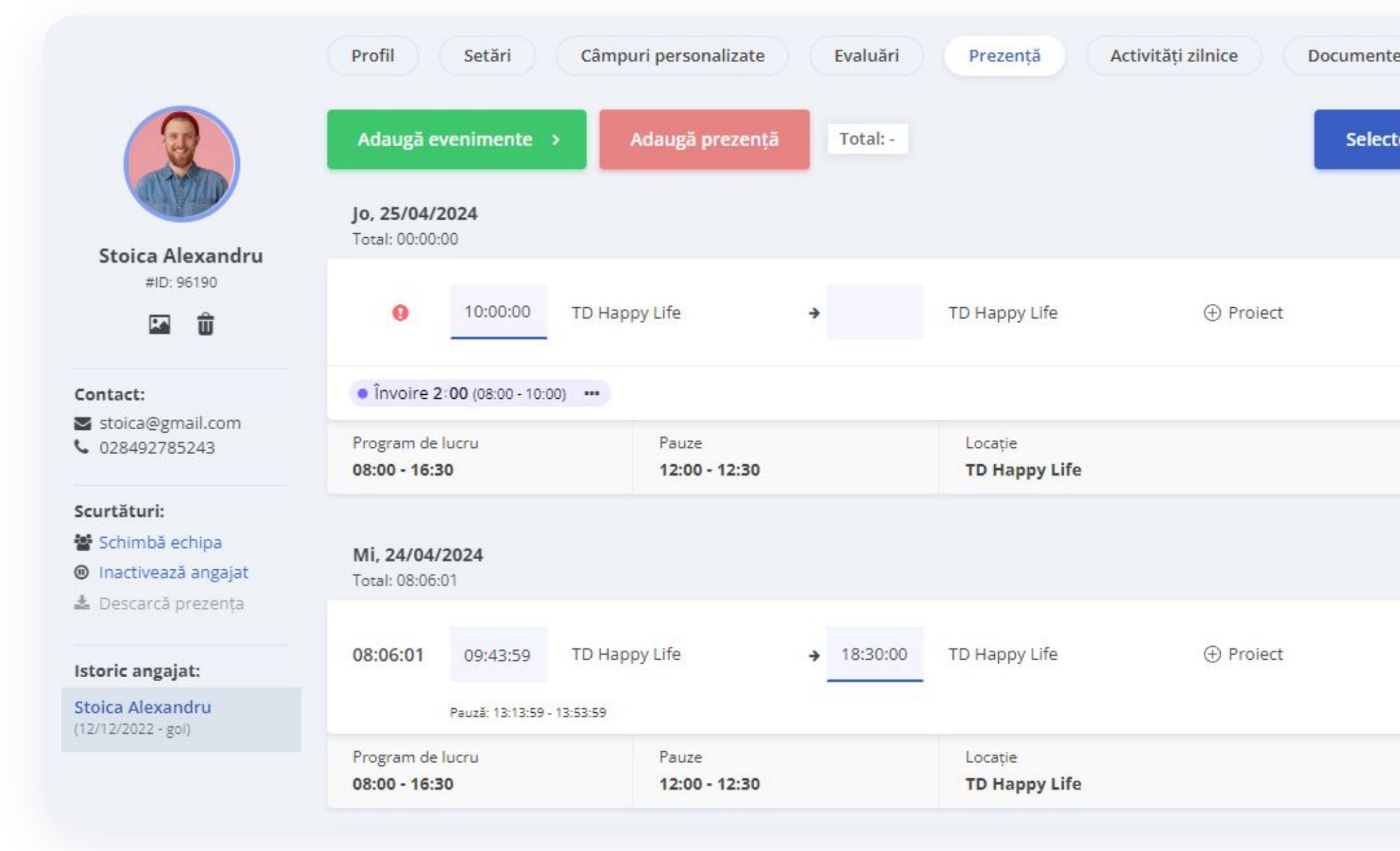

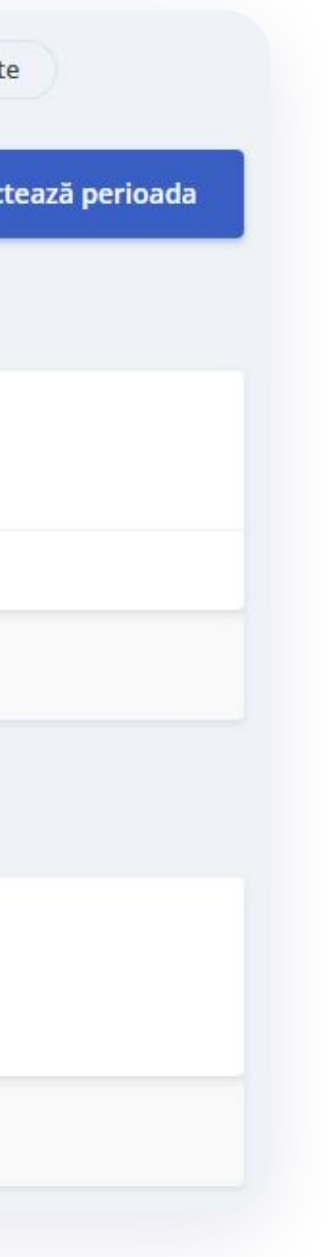

- Intră în profilul angajatului
- Click pe **Prezență**

Aici găsești date precum ora de intrare și ieșire, proiectul la care angajatul a lucrat și locația de unde sa pontat.

Pentru a verifica prezența pe o anumită perioadă:

- Click pe **Selectează perioadă**
- Alege intervalul necesar
- Click pe **Aplică**

# **Cum verifici poza și locația de pontare**

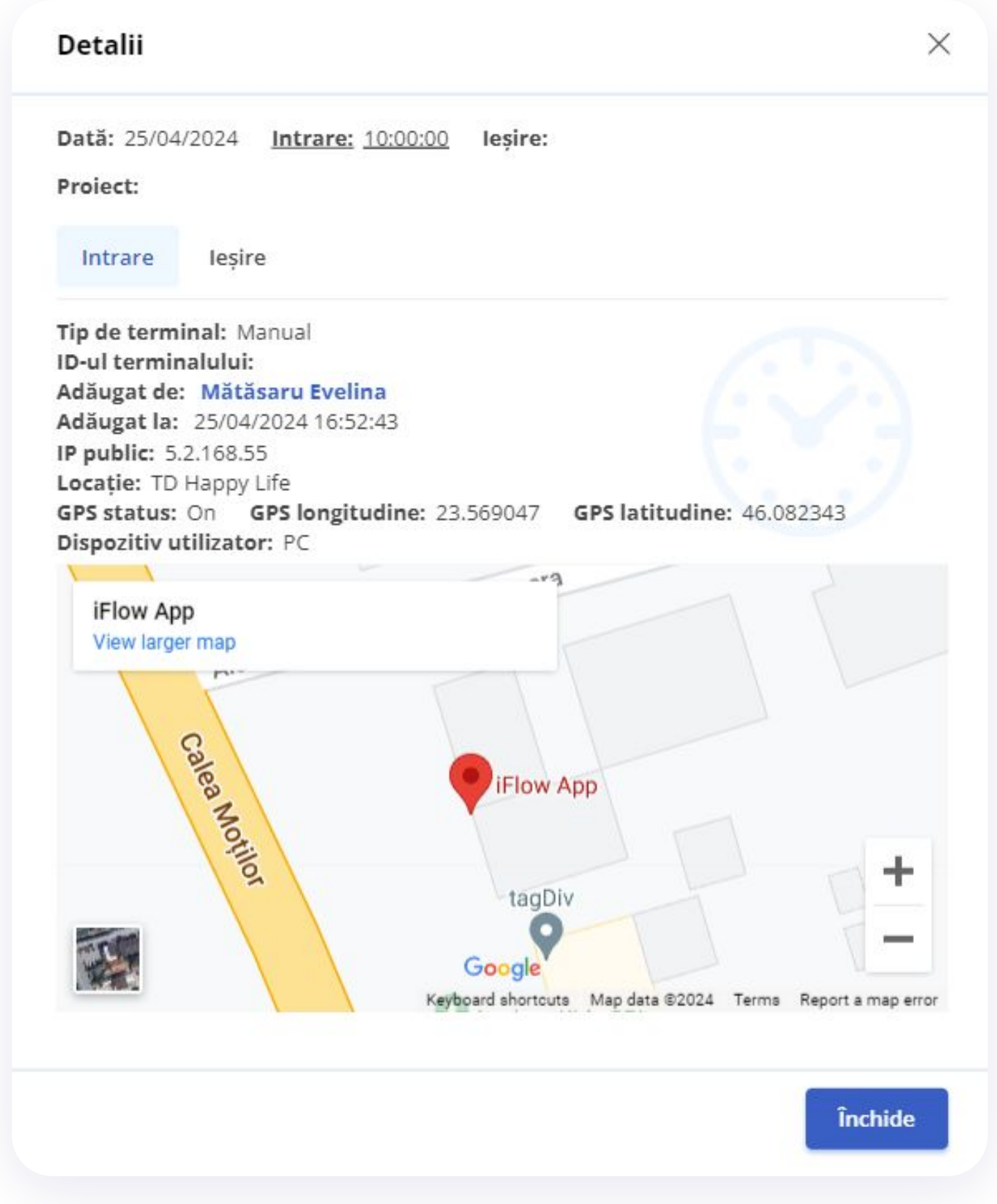

#### **În funcție de dispozitivul de pontaj, aplicația iFlow înregistrează o captură foto a angajatului sau preia localizarea GPS.**

Pentru a verifica aceste date:

- Click pe **Raport Prezență reală** din meniul principal
- Selectează opțiunea **Detalii** în drept cu prezența angajatului

\*Click pe Intrare sau Ieșire în dependență de informația pe care vrei să o verifici

# **Cum editezi sau ștergi o prezență greșită**

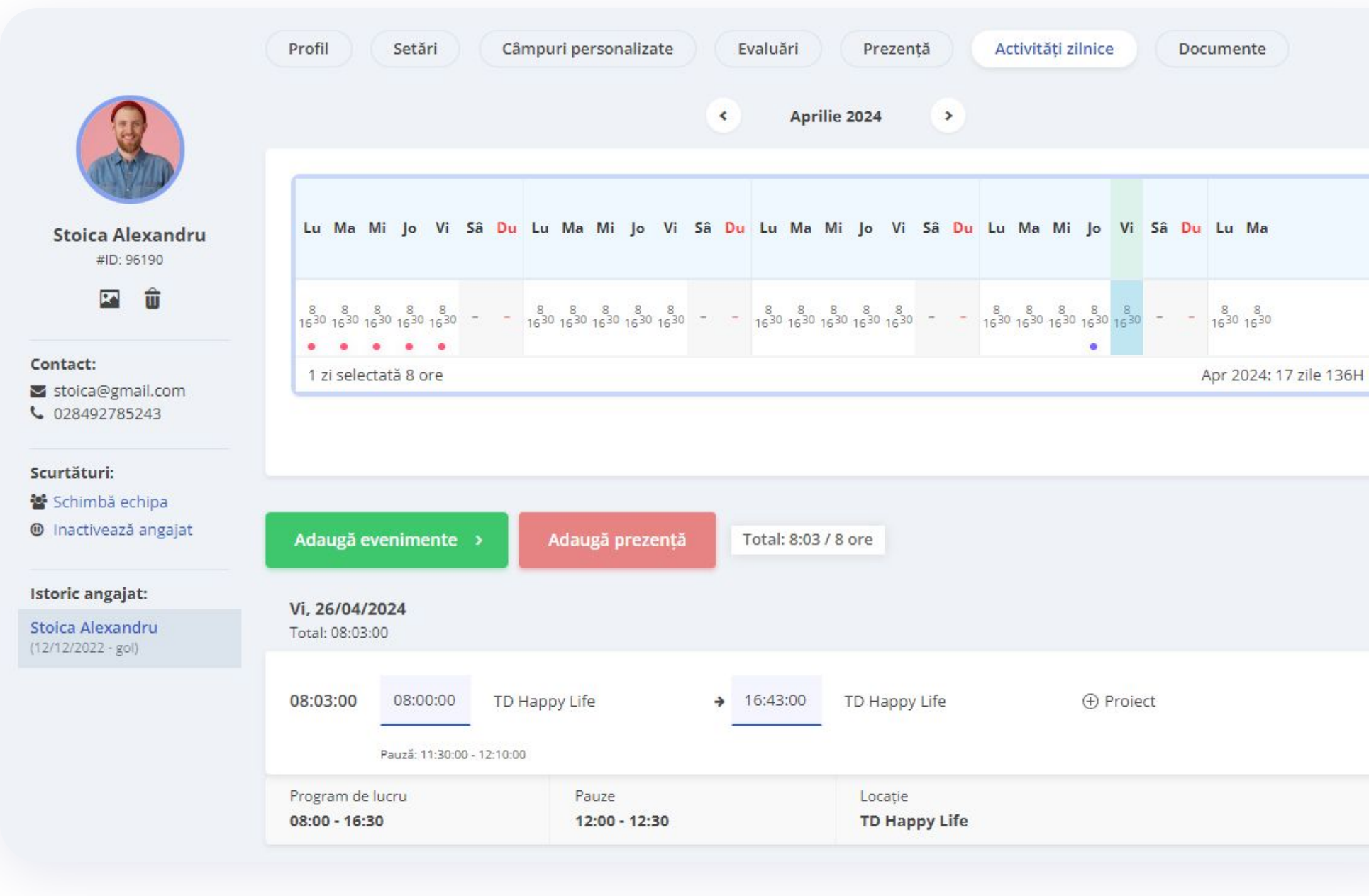

În cazul în care prezența a fost înregistrată greșit:

- Din **Panoul General**, click pe ziua respectivă din dreptul angajatului în cauză
- În rubrica destinată prezenței reale, poți modifica înregistrarea greșită sau să o ștergi

\*Vei putea face modificări în cadrul prezențelor reale doar dacă administratorul contului îți oferă acest drept.

# **Cum adaugi evenimente pentru tine**

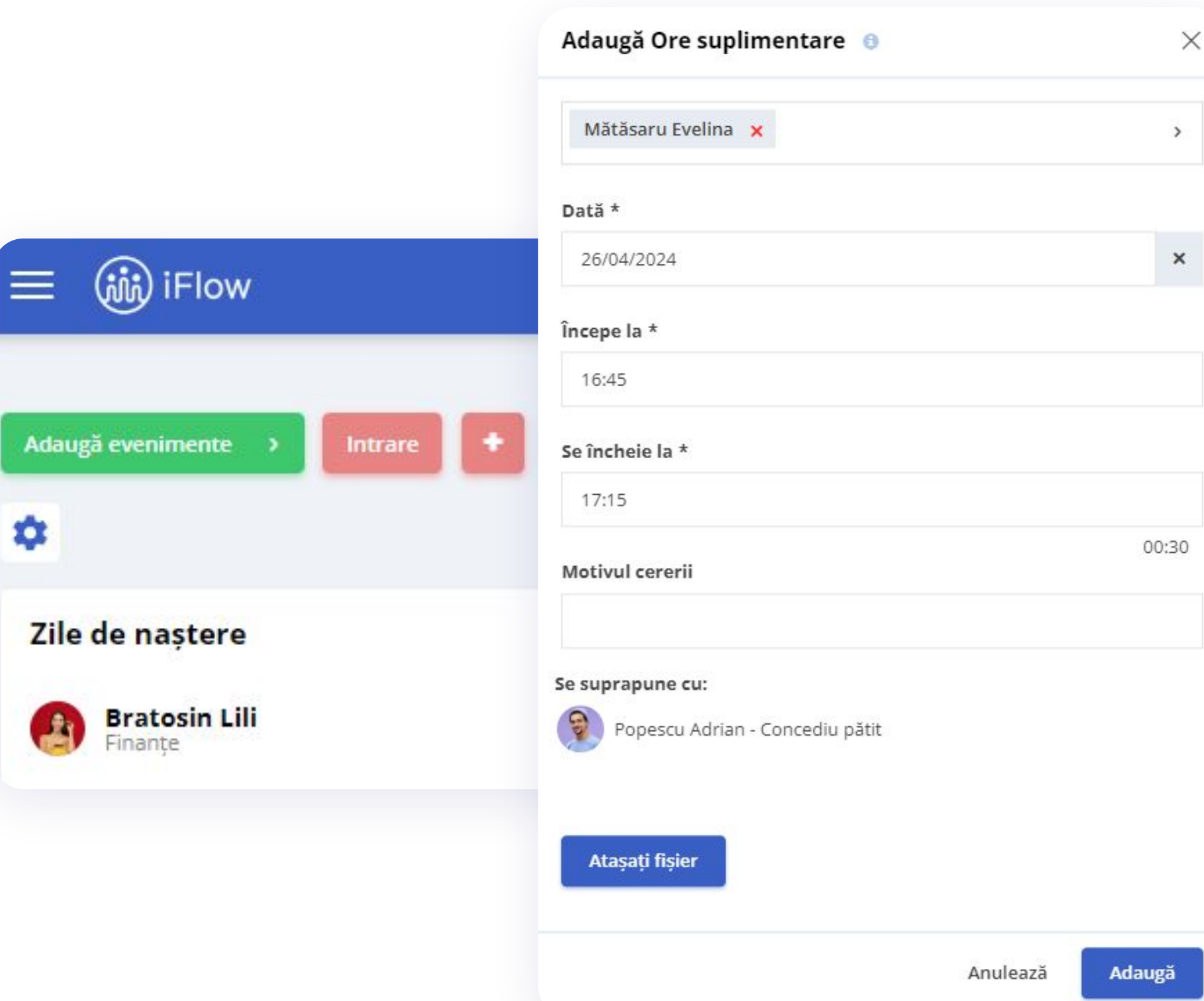

#### ● Din **Panoul General**

- Click pe butonul **Adaugă evenimente**
- Alege evenimentul dorit
- Completează datele necesare precum: dată, oră, motiv, etc.
- Click pe butonul **Adaugă**

\*Dacă ai adăugat date greșit, le poți edita/șterge în timpul în care evenimentul așteaptă aprobare, ulterior, trebuie să soliciți o cerere de editare pentru a putea modifica evenimentul.

## **Cum adaugi evenimente pentru membrii echipei tale**

 $\times$ 

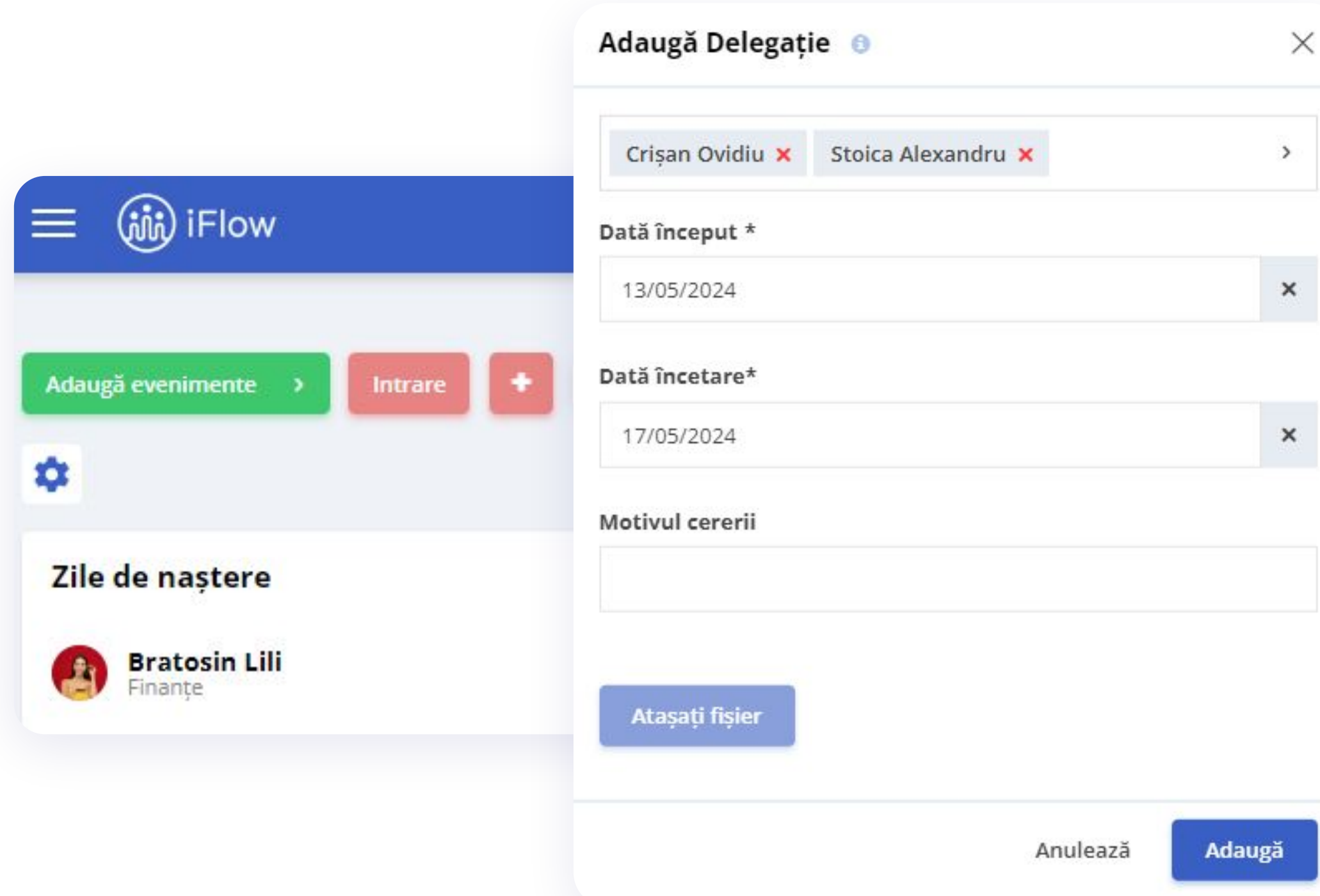

#### ● Din **Panoul General**

- Click pe butonul **Adaugă evenimente**
- Alege evenimentul dorit
- Alege angajatul/angajații
- Completează datele necesare precum: dată, oră, motiv, etc.
- Click pe butonul **Adaugă**

\*Dacă ai adăugat date greșit, le poți edita/șterge oricând pentru angajații pe care îi supervizezi.

# **Cum gestionezi evenimentele**

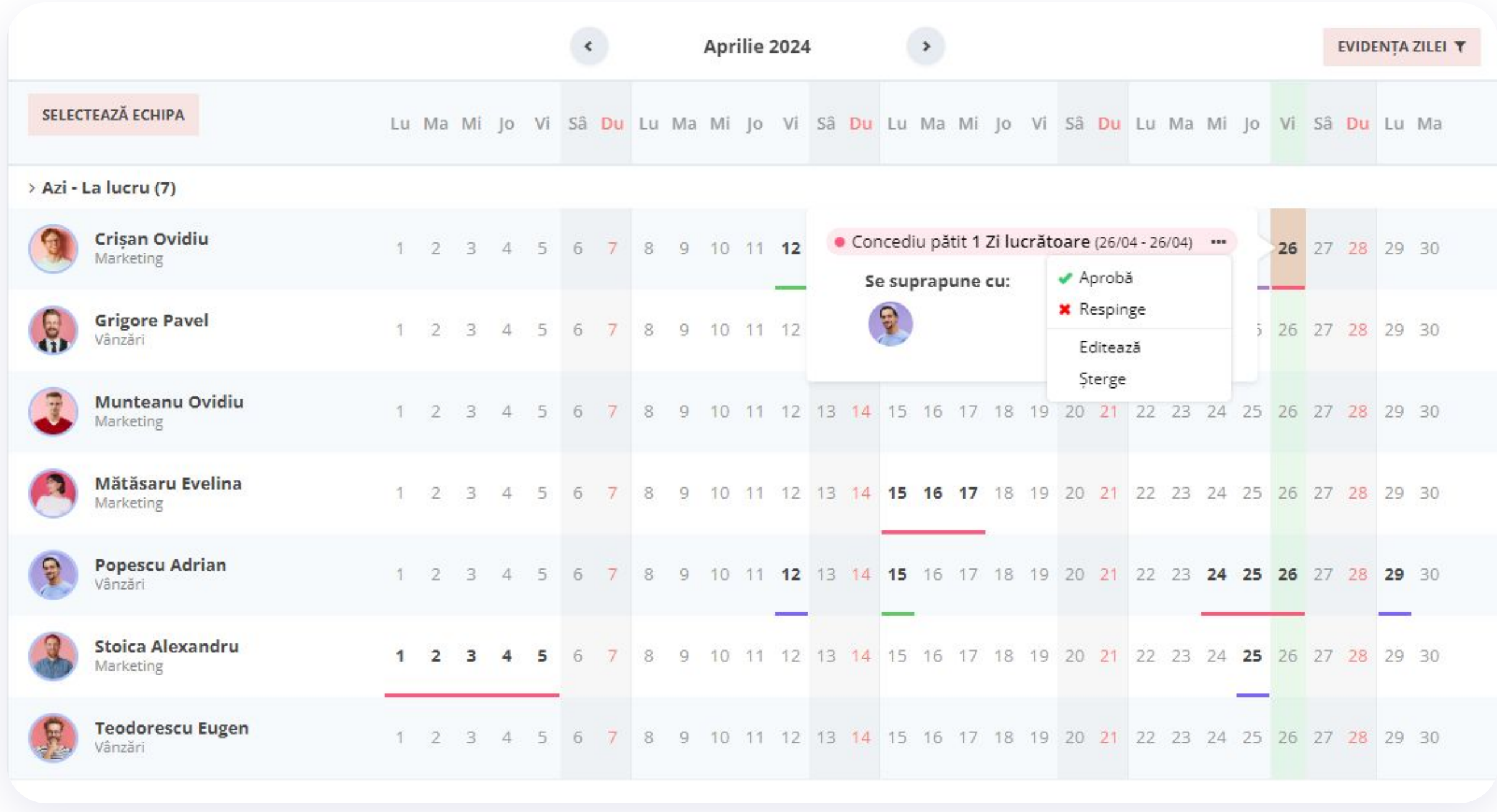

#### ● Din **Panoul General**

- Mergi cu cursorul pe cele trei punctulețe de pe evenimentul angajatului
- Alege una din următoarele opțiuni: **Aprobă**,

#### **Respinge**, **Editează**, **Șterge**

## **Cum aprobi evenimentele din meniul Activitate**

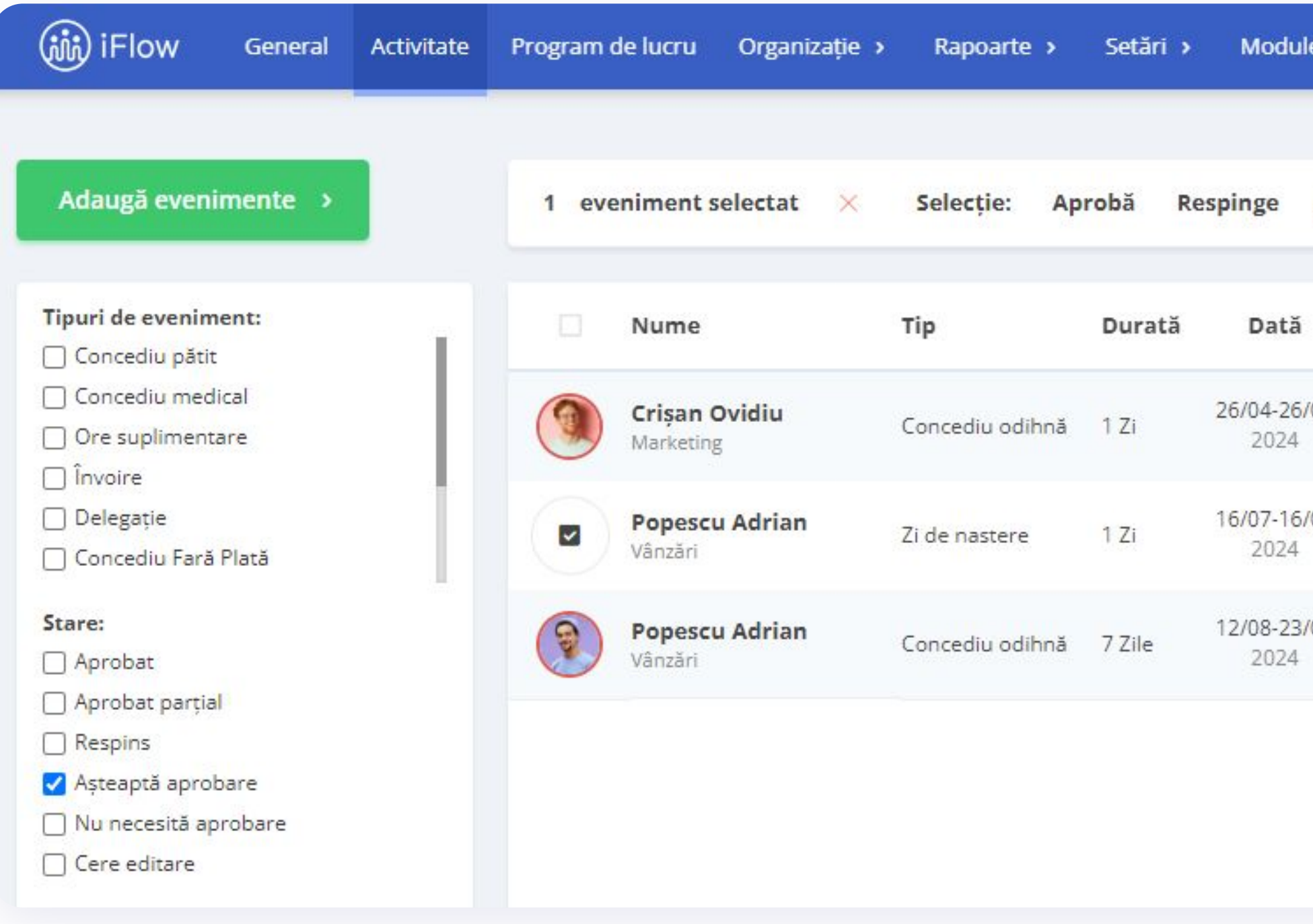

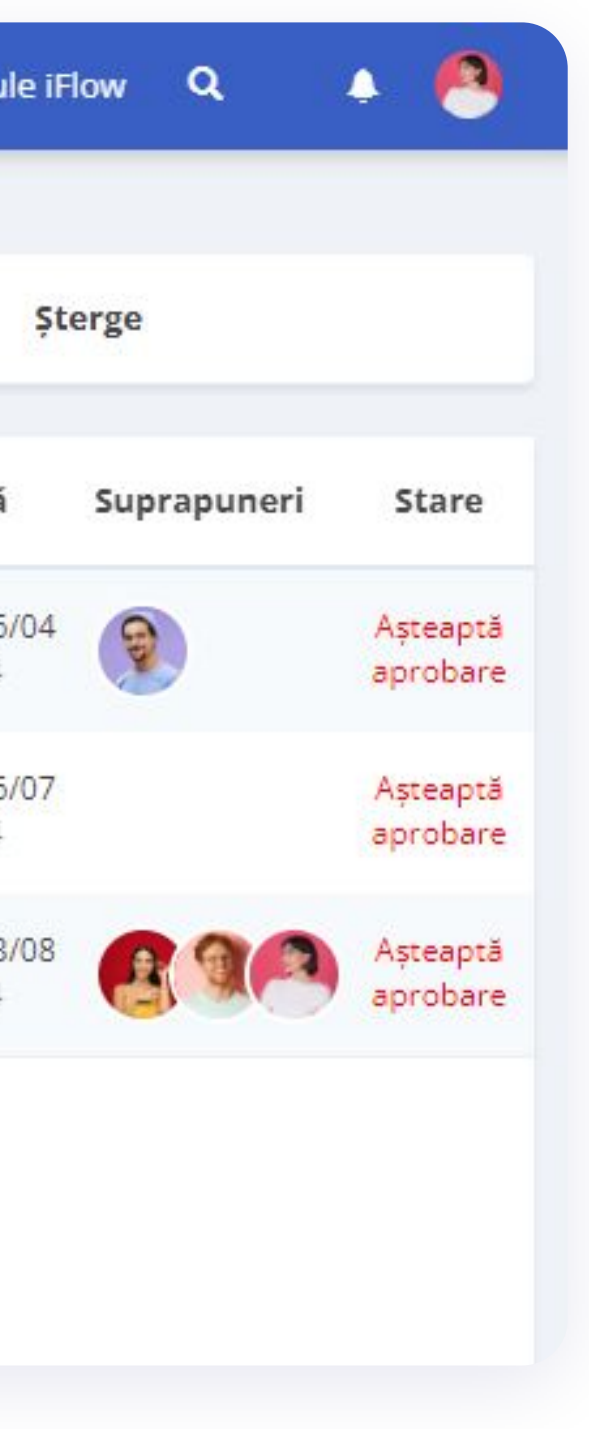

- Click pe **Activitate**
- Bifează **Așteaptă aprobare** din filtrul Stare
- Selectează angajații
- Click pe **Aprobă**

## **Cum generezi un document pentru eveniment**

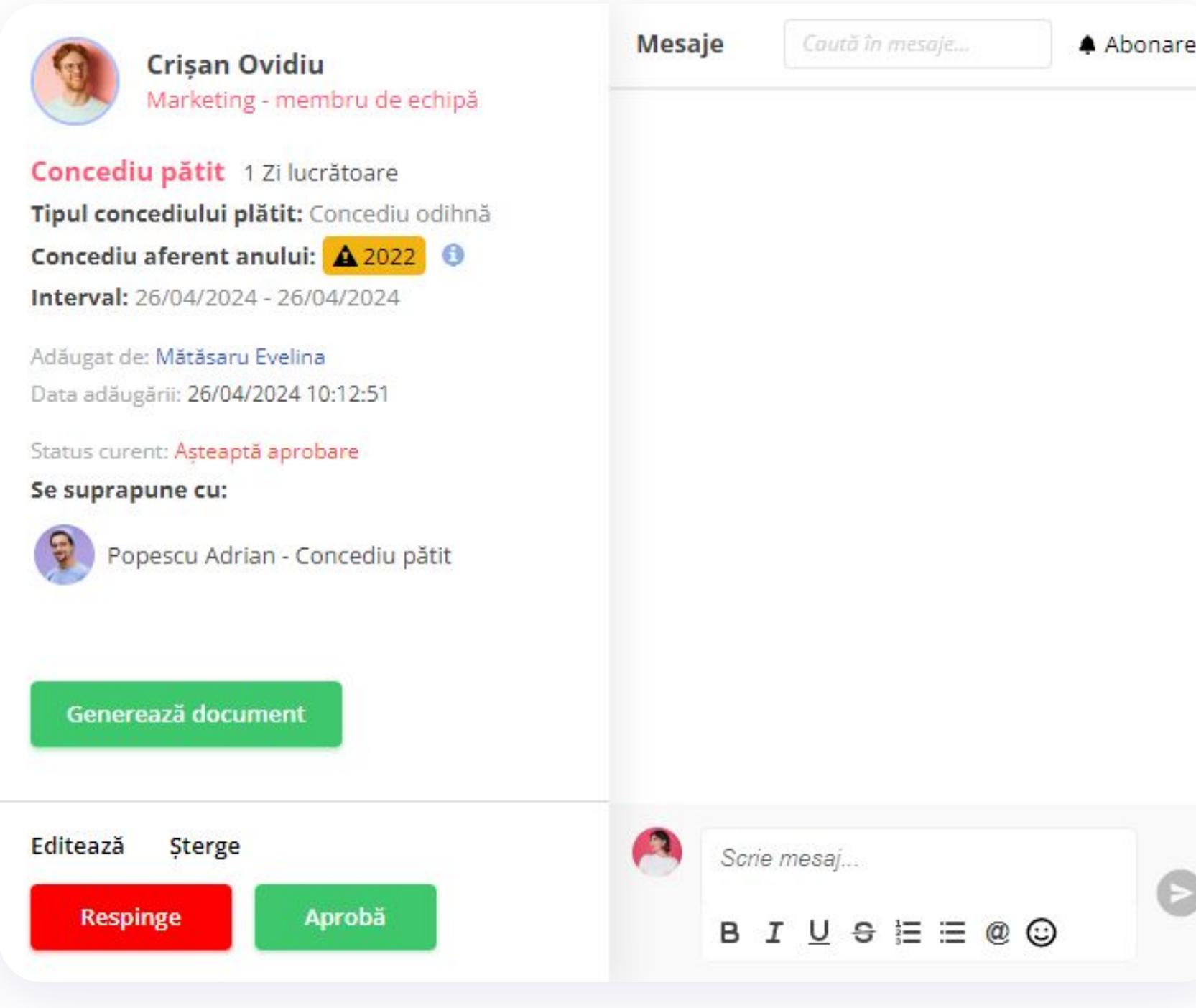

- Din meniul **Activitate**
- Click pe evenimentul necesar
- Click pe butonul **Generează document**

După ce documentul a fost generat, îl poți deschide pentru vizualizare, editare sau printare.

# **Cum încarci fișiere în iFlow prin eveniment**

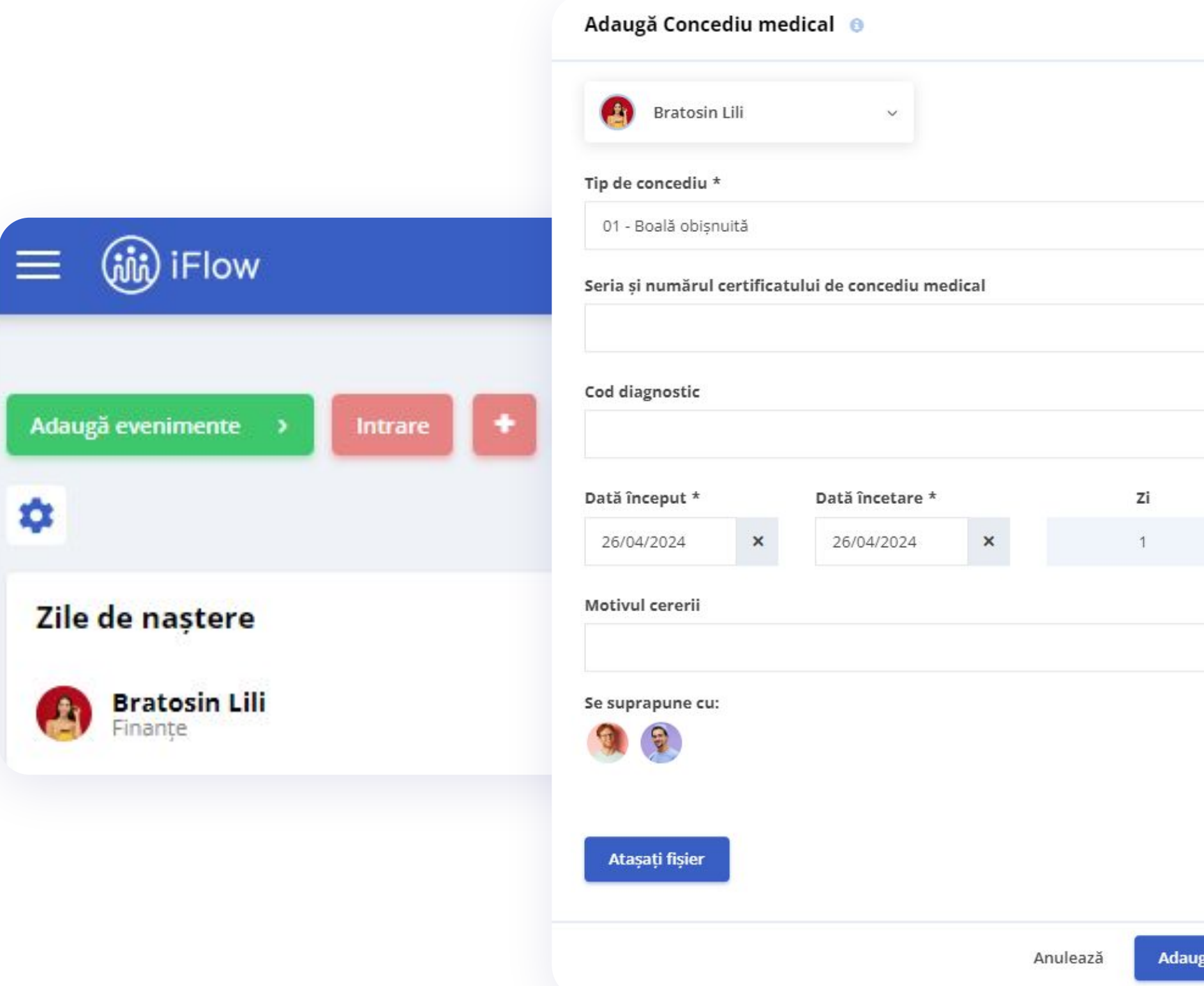

### **Poți încărca fișiere în aplicație în momentul în care adaugi un eveniment.**

- Click pe butonul **Adaugă evenimente**
- Selectezi tipul evenimentului
- Completează câmpurile necesare
- Click pe **Atașați fișier Alegeți fișierul**
- Click pe **Adaugă**

Spre exemplu poți atașa documente precum: adeverința de la medicul de familie sau cererea de concediu.

 $\check{\phantom{a}}$ 

# **Cum accesezi documentele**

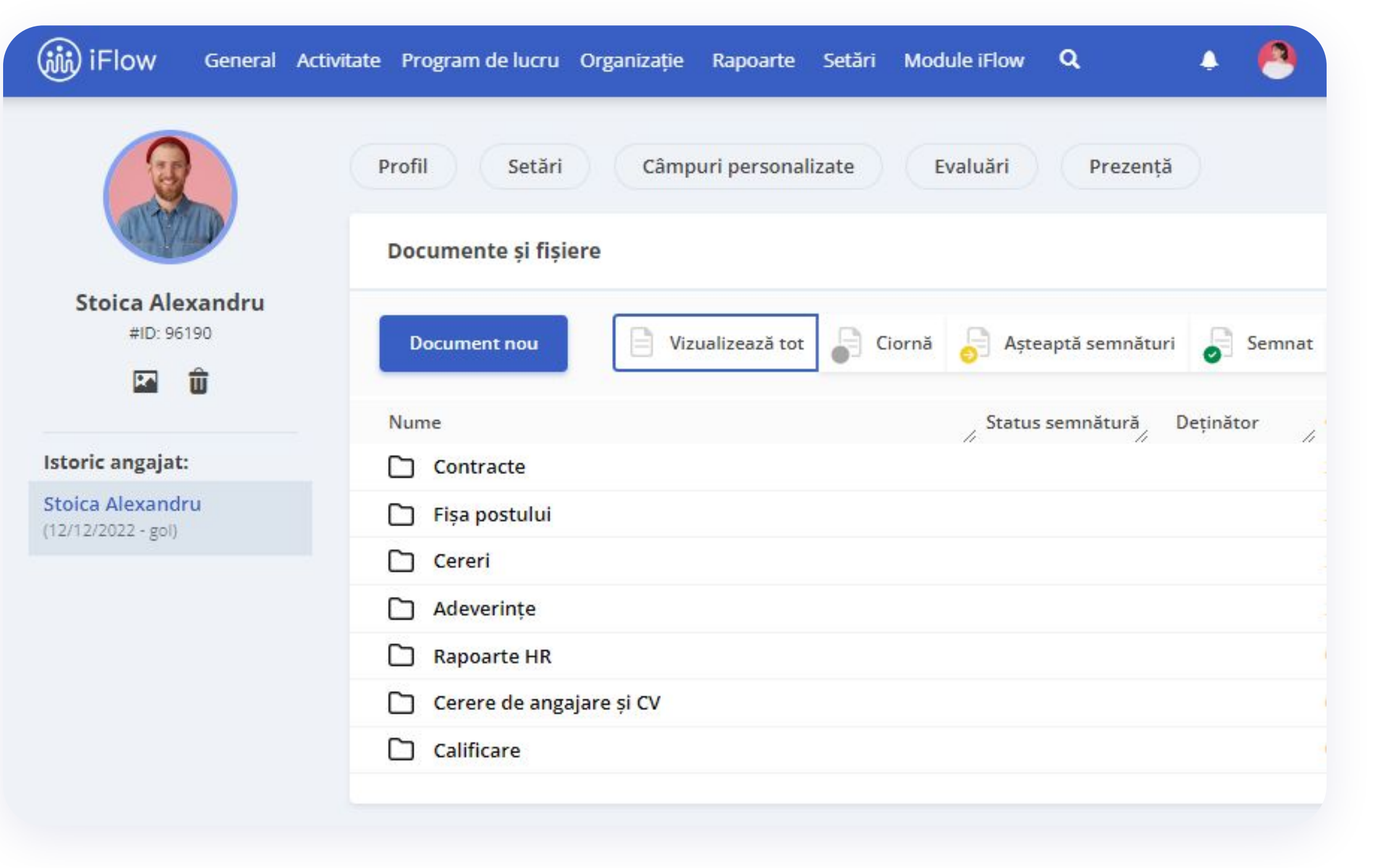

### **Din profilul angajatului**

- Click pe **Documente**
- Alege folderul și fișierul necesar și click pe **Vizualizează**
- Aici poți printa sau descărca documentul angajatului

### **Din meniul Activitate**

- Click pe evenimentul pentru care dorești să tipărești / descarci documentul
- Click pe butonul **Document**
- Click pe butonul **Descarcă Word.dox**

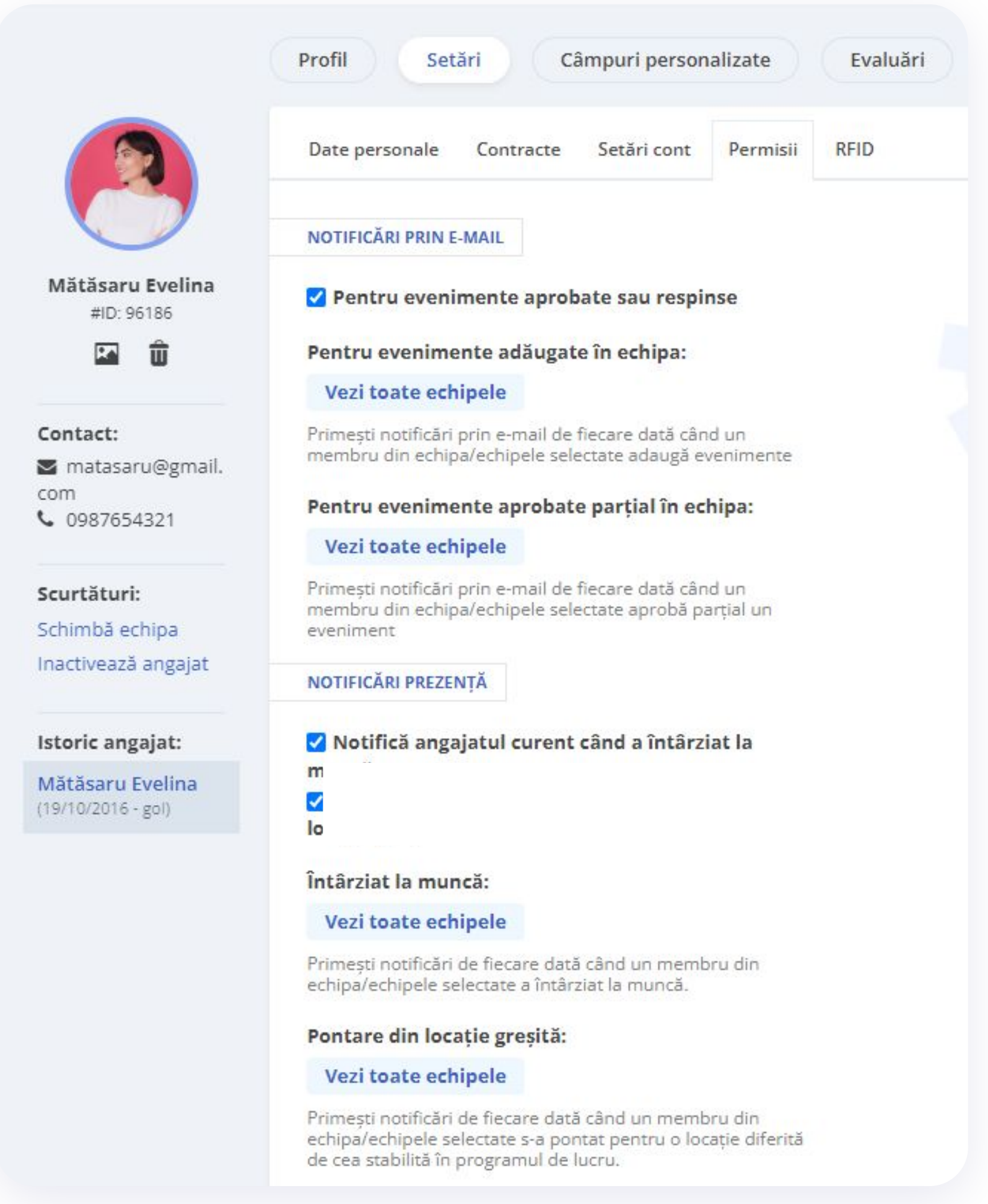

## **Cum activezi notificările prin e-mail**

**Dacă dorești să primești notificări despre evenimentele tale când sunt aprobate sau respinse, urmează acești pași:**

- Accesează **Profilul Personal**
- Click pe **Setări**
- Apoi click pe **Permisii**
- Bifează căsuța pentru **notificări prin e-mail**
- Click pe butonul **Salvează setările**

# **Cum setezi programul de lucru pentru angajați**

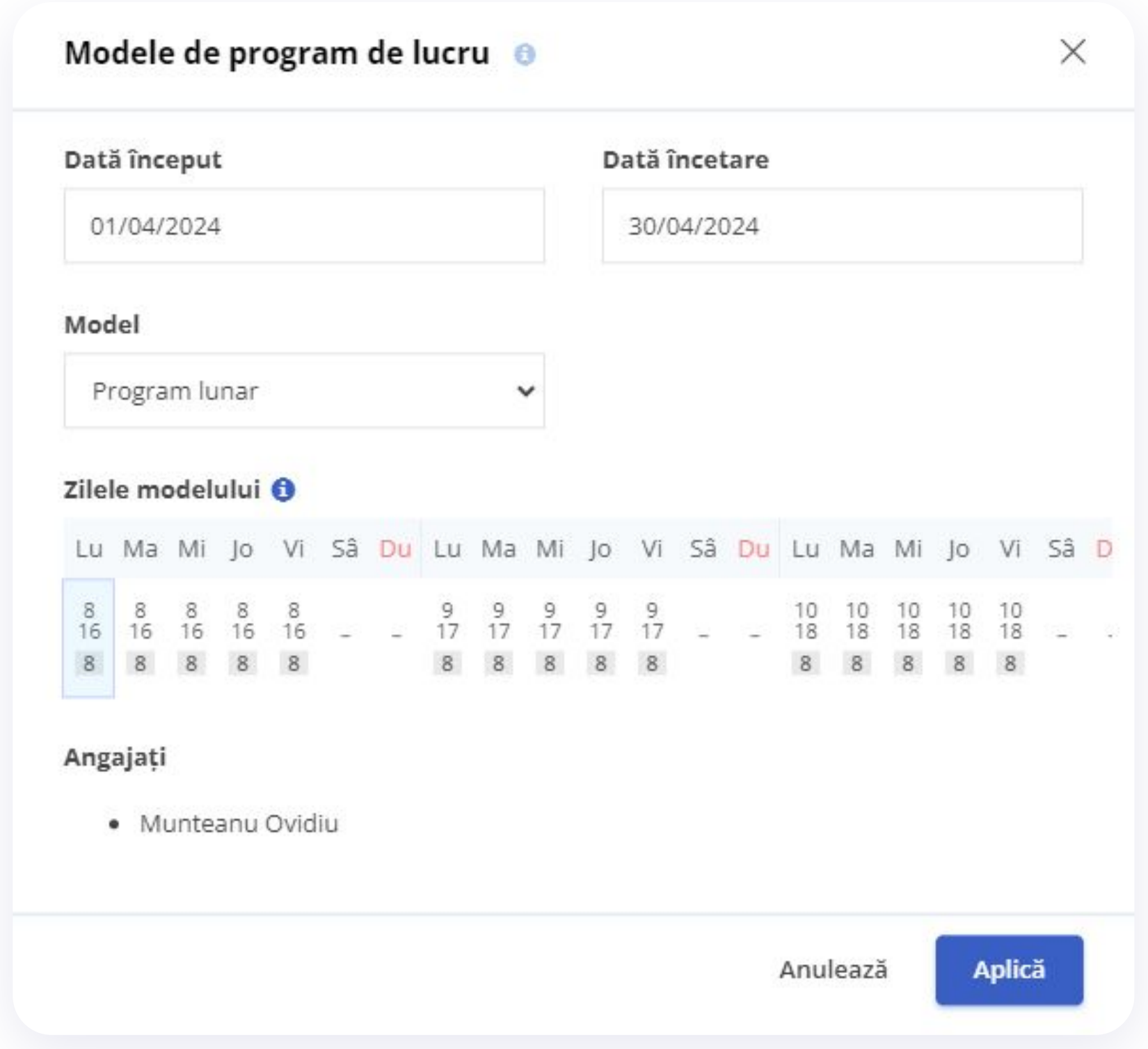

- Din panoul **Program de lucru**
- Click dreapta pe ziua în care angajatul începe să lucreze pe un anumit program
- Alege modelul de program de lucru predefinit
- Completează cu data de început și data de sfârșit a perioadei de muncă
- Click pe **Aplică**

\*Pentru a aloca programul mai multor angajați simultan, înserează cu un click stânga persoanele dorite și repetă pașii descriși mai sus.

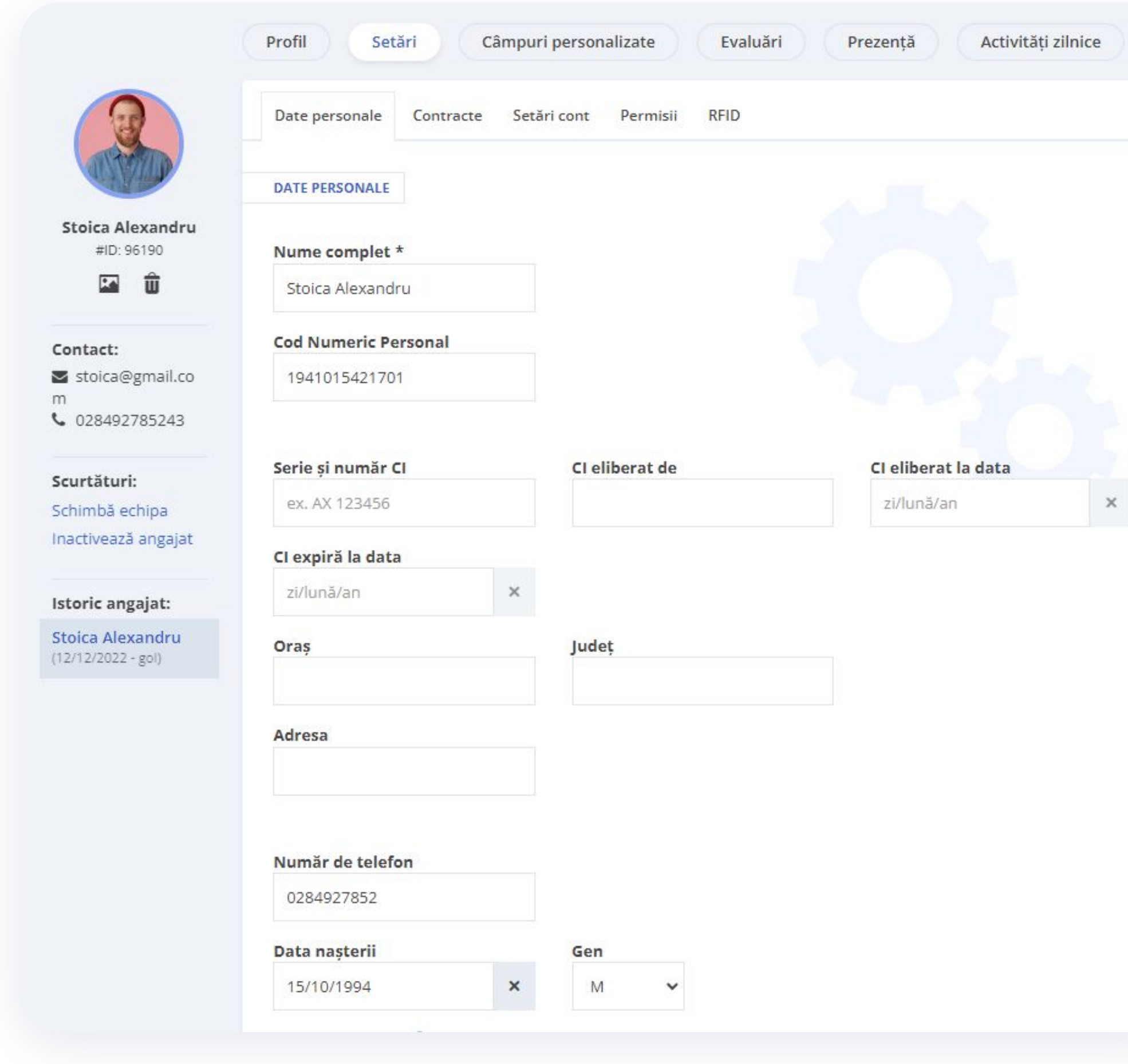

## **Cum completezi datele personale ale angajaților**

- Accesează **Profilul Angajatului**
- Click pe submeniul **Setări**
- Completează datele personale ale angajatului
- Pentru a salva, click pe butonul **Salvează setările**

- Din Profilul Angajatului, click pe submeniul **Câmpuri personalizate**
- Completează datele în câmpuri
- Pentru a salva, click pe butonul **Actualizează**

\*Câmpurile personalizate sunt create de administrator

## **iFlow**

## **Cum completezi câmpurile personalizate**

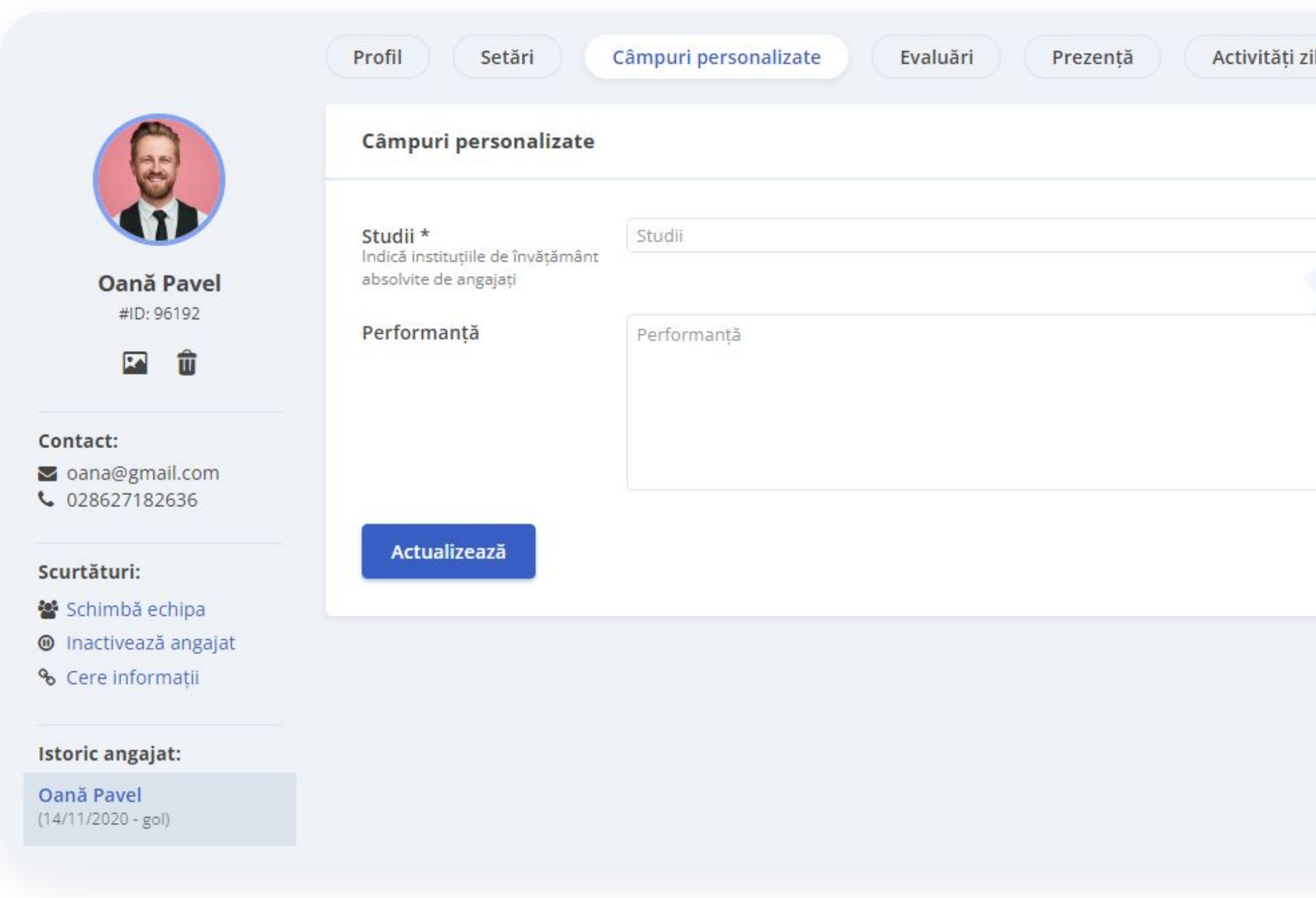

# **Cum aloci zile de concediu angajaților**

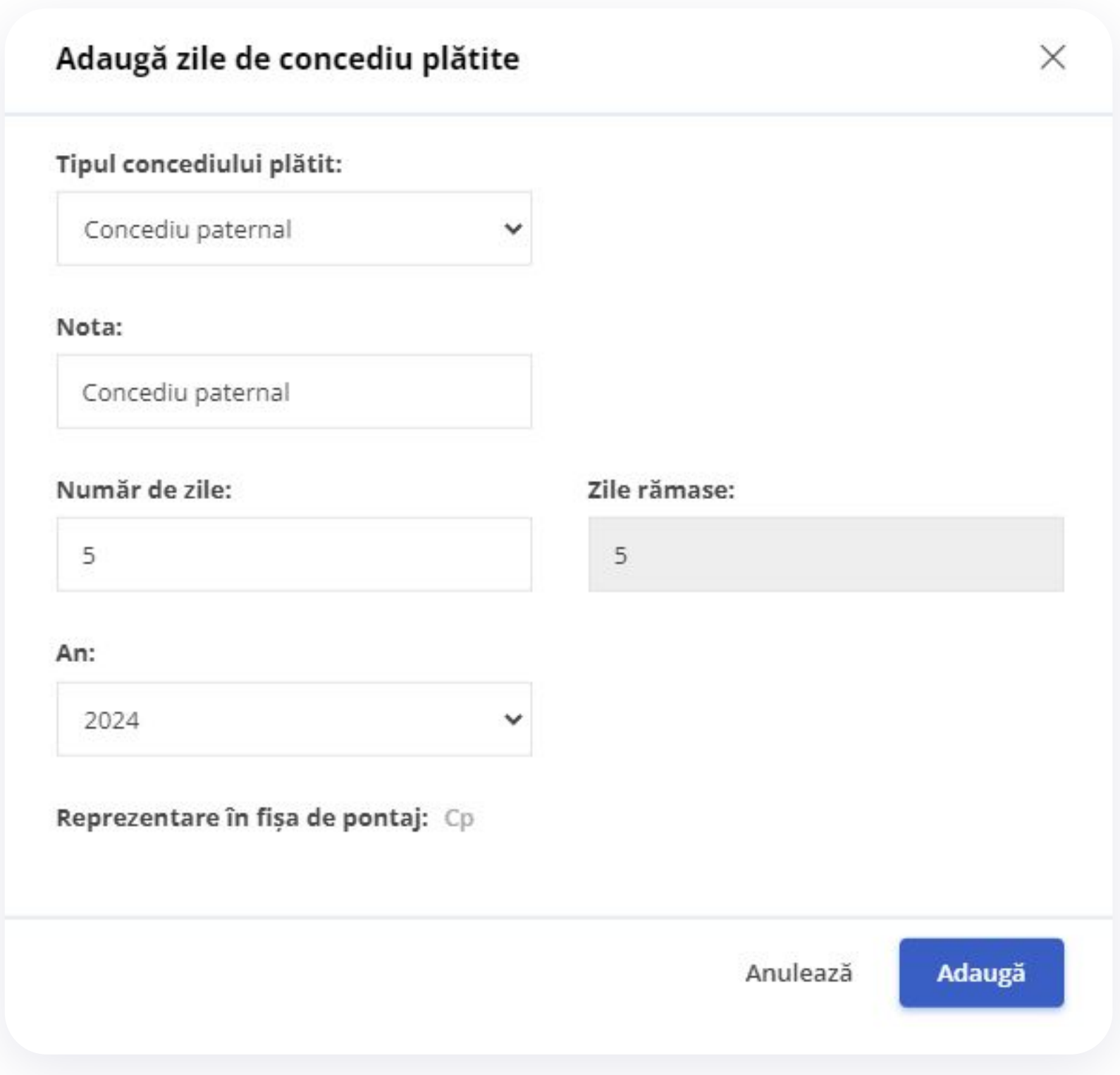

- Din **Profilul Angajatului**
- La secțiunea **Zile de concediu plătite** click pe butonul **Adaugă**
- Alege din listă tipul concediului dorit
- Completează numărul de zile
- Selectează anul
- Pentru a finaliza, click pe butonul **Adaugă**

\*Tipurile de concediu plătit sunt create de administrator.

## **Evidența zilelor de concediu**

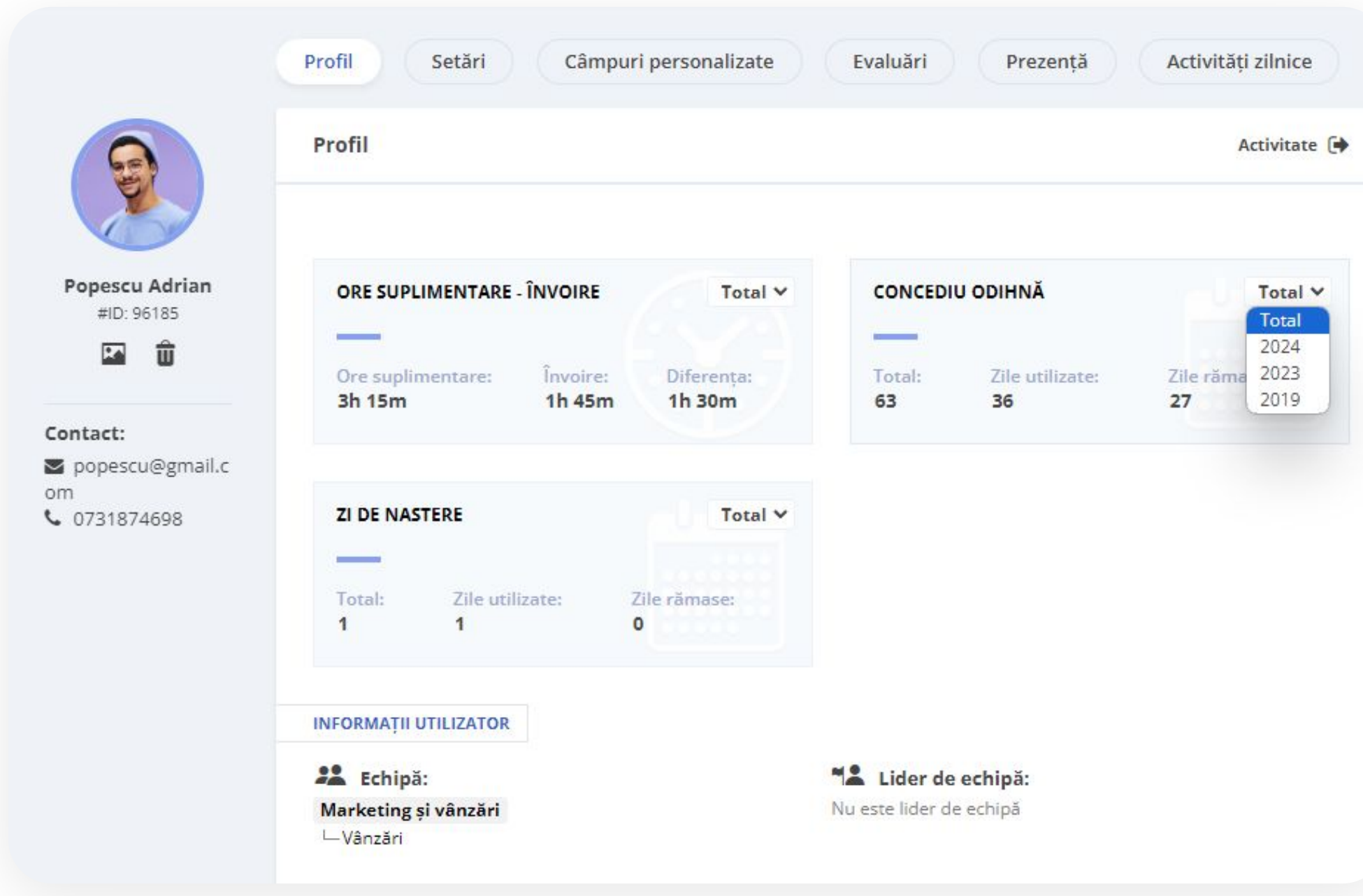

### **În iFlow ai raportul zilelor de concediu actualizat la zi în profilul membrilor echipei.**

Găsești informații precum:

- Tipuri de concedii plătite disponibile pentru tine
- Număr de zile disponibile
- Număr de zile de concediu efectuate

În partea de sus, poți vedea și situația **orelor suplimentare** și a **învoirilor** pe care le-ai efectuat. Poți vedea câte ore ai de recuperat sau câte ai în plus.

## **Mulțumesc pentru interesul acordat aplicației iFlow!**

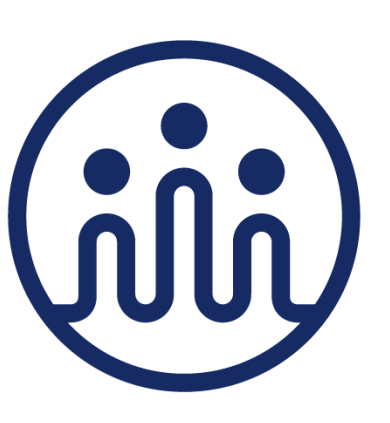